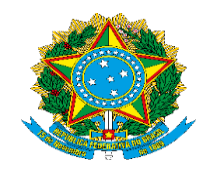

Ministério da Educação Universidade Federal de Rondonópolis Pró-Reitoria de Ensino de Pós-graduação e Pesquisa (PROPGP)

# **SISTEMA UNIFICADO DE ADMINISTRAÇÃO PÚBLICA- SUAP**

# **MANUAL USUÁRIO**

## **PROJETOS DE PESQUISA – PROPGP/UFR**

Rondonópolis 2022

#### **1. INTRODUÇÃO**

A Pró-Reitoria de Ensino de Pós-Graduação e Pesquisa (PROPGP) caracteriza-se como importante pilar para o apoio e fortalecimento do ensino de graduação e de pós-graduação voltado à formação de recursos humanos altamente qualificados, em vistas a tornar a Universidade Federal de Rondonópolis uma instituição que seja referência regional, nacional e internacional. Para otimizar e tornar dinâmico o funcionamento, a PROPGP apresenta, o módulo de PESQUISA no Sistema Unificado de Administração Pública -SUAP.

Este manual visa auxiliar os proponentes no cadastramento de seus projetos de pesquisa. O SUAP é um sistema operacional integrado que tem por objetivo tornar informatizado os processos administrativos.

O módulo de pesquisa dentro do SUAP é uma ferramenta de cadastramento, acompanhamento e gerenciamento de projetos de pesquisa. Neste módulo é possível consultar os editais, projetos, relatórios e demais informações necessárias para o acompanhamento dos projetos de pesquisa pelo coordenador do projeto. Este guia básico tem o objetivo de auxiliar os pesquisadores da Universidade Federal de Rondonópolis no cadastramento dos projetos.

### **2. SUAP MÓDULO PESQUISA – SUBMISSÃO DE PROJETOS DE PESQUISA**

Para a submissão de projetos de pesquisa, o proponente deverá seguir seguintes passos apresentados ao longo dessa seção. No caso de qualquer problema no momento da submissão, o proponente poderá entrar em contato com a equipe da PROPGP:

1º Acessar o SUAP no endereço <https://suap.ufr.edu.br/accounts/login/>

2º Usuário: SIAPE do servidor e a senha é a mesma do e-mail institucional

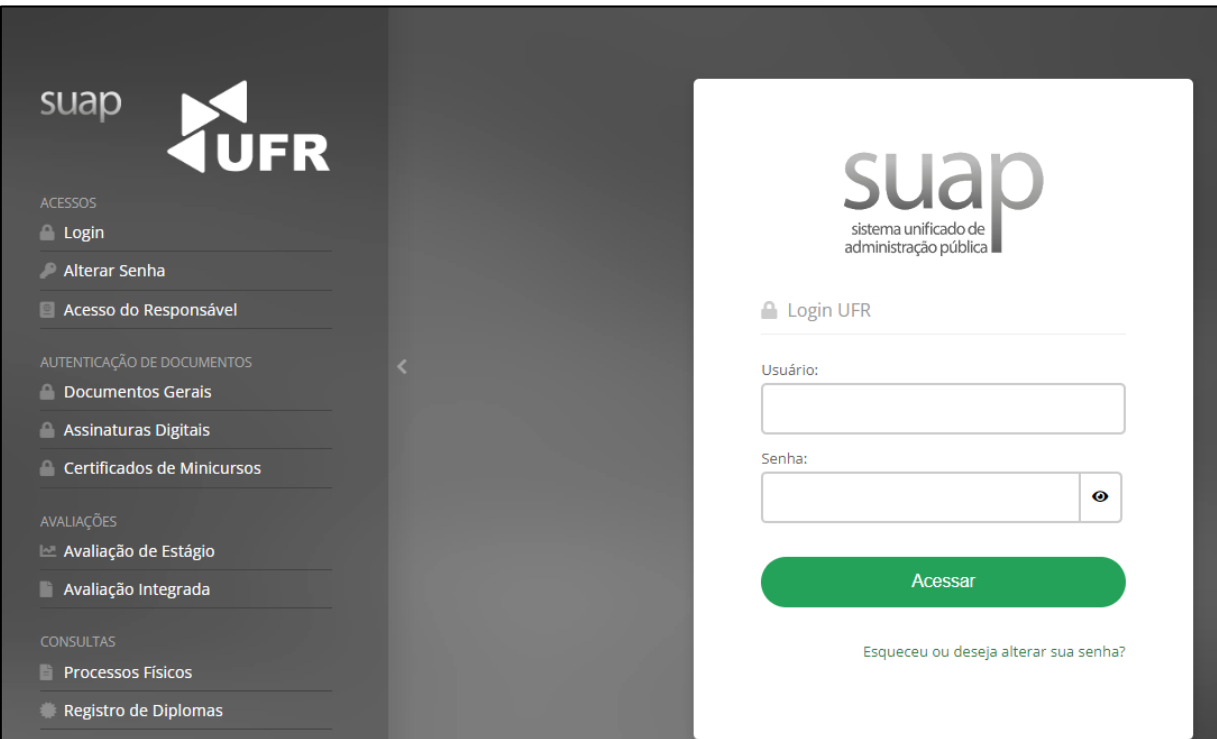

3º Acesse o módulo de Pesquisa. Este módulo vai apresentar a lista de editais disponíveis para a submissão de projetos, o proponente deverá escolher o edital de Fluxo Contínuo para a submissão de projetos.

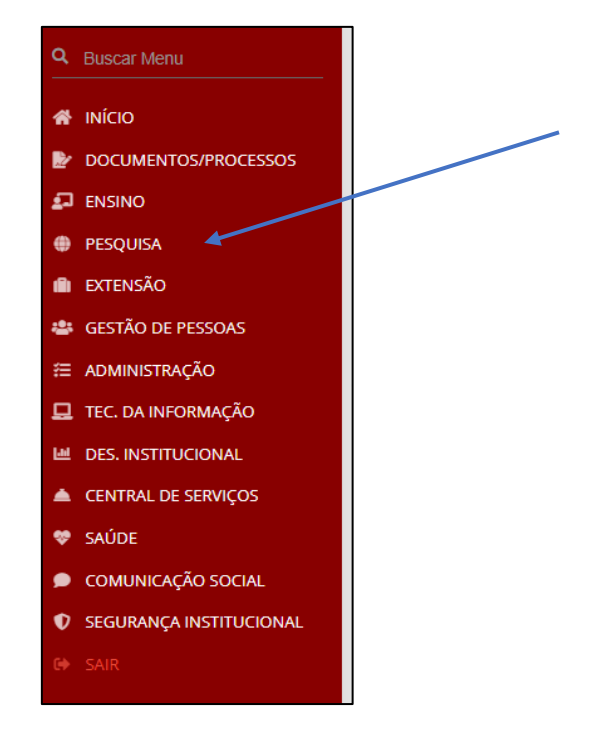

4º Clique em Projetos e depois em submeter projetos

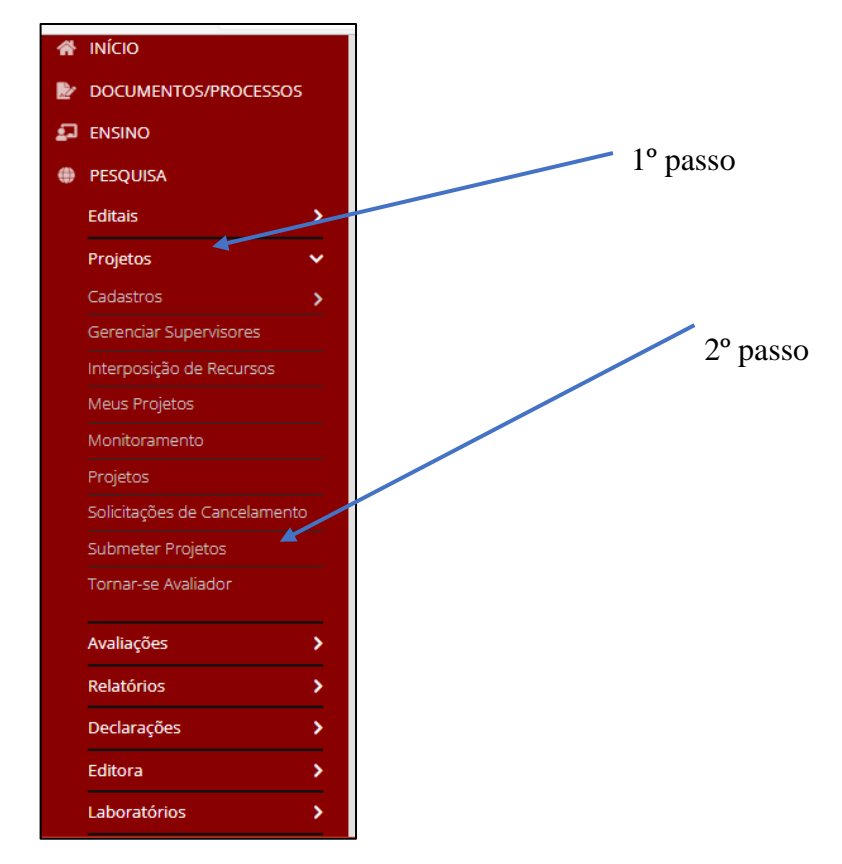

5º Ao clicar na opção de submeter projetos, o pesquisador proponente visualizará os editais de pesquisa e de inovação com inscrições abertas. Para o cadastro de projetos de pesquisa, o proponente deverá adicionar o projeto no Edital de Fluxo Contínuo vigente, conforme imagem ilustrativa a seguir e deverá clicar em adicionar projeto.

 $\overline{\phantom{a}}$ 

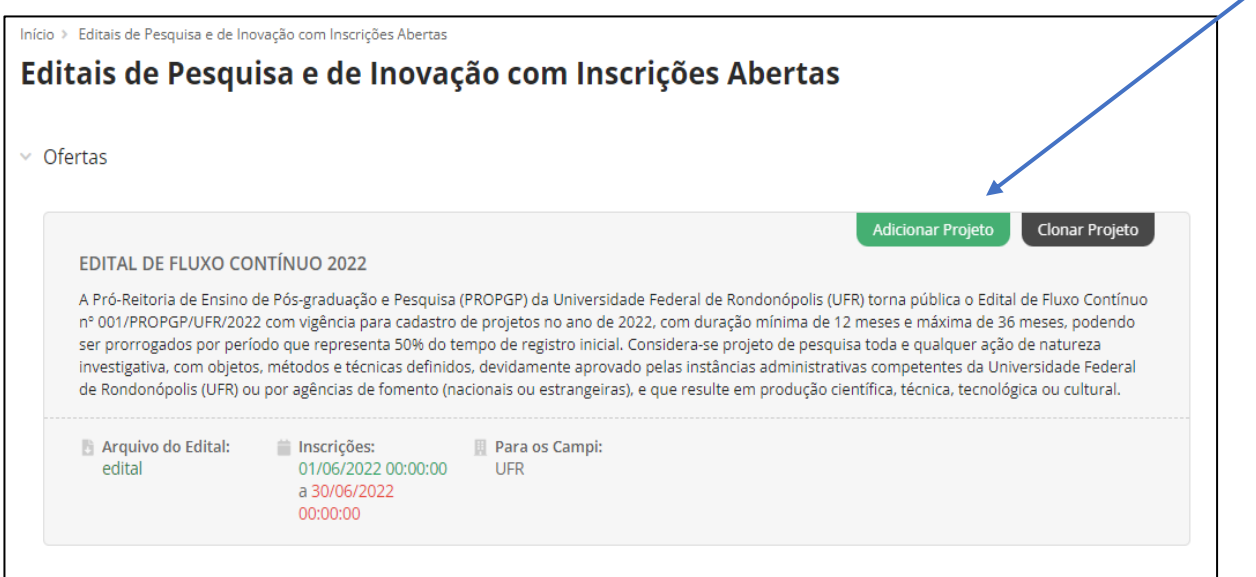

6º Após clicar em adicionar projetos, o proponente deverá preencher todos os campos obrigatórios (com asterisco).

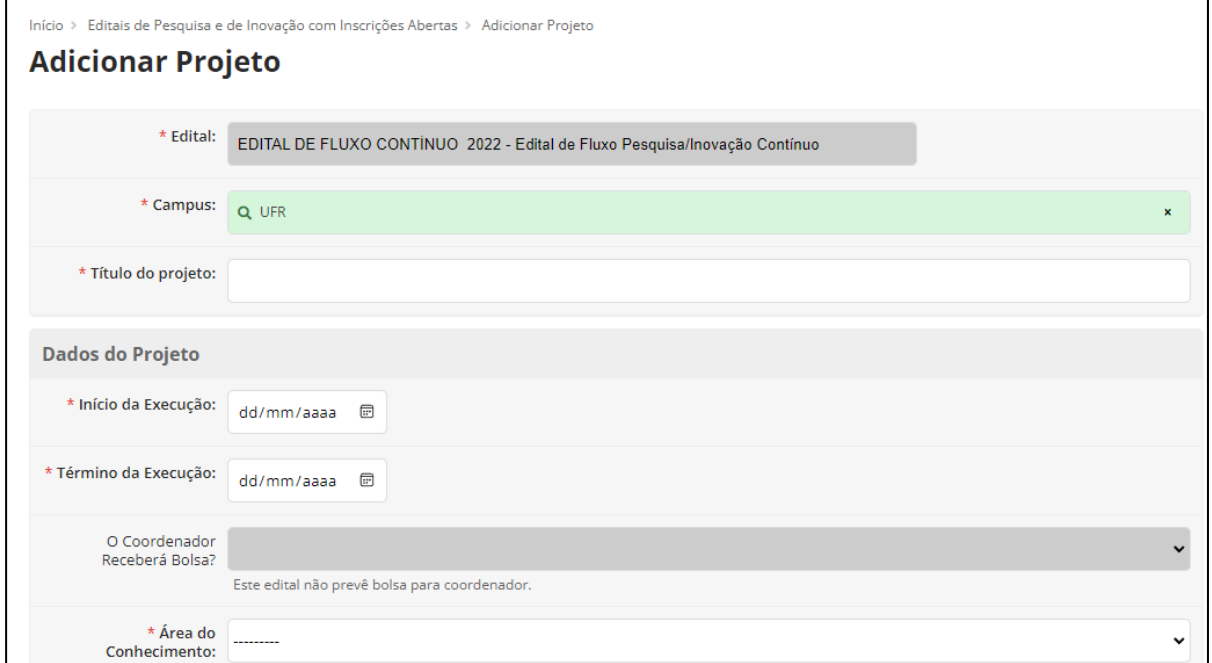

7º Após o preenchimento de todos os campos obrigatórios, o proponente deverá clicar em salvar e após será direcionado para a página seguinte, que apresentará as informações adicionadas, conforme imagem teste abaixo.

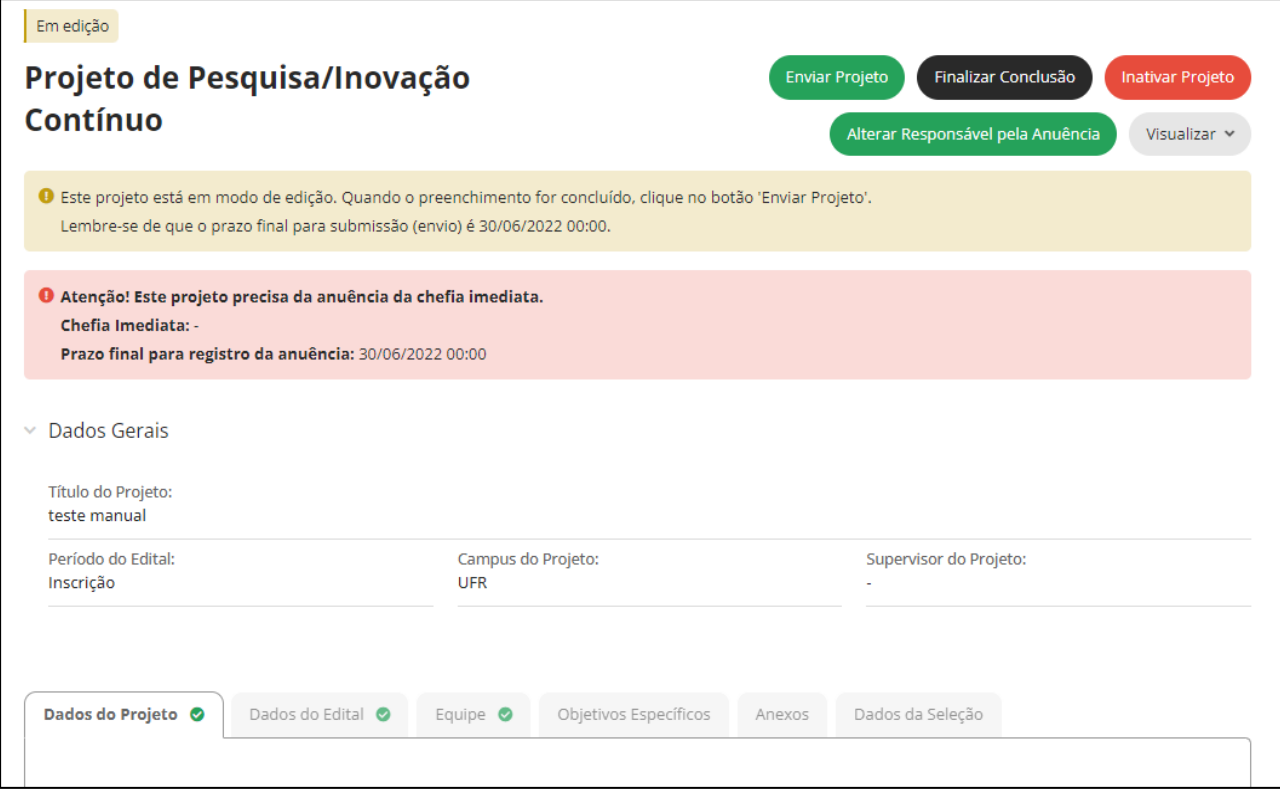

Nesta página, o proponente poderá conferir todas as informações preenchidas previamente, consultar os dados do edital, os anexos do edital e adicionar informações sobre a equipe, objetivos específicos (obrigatório) e incluir os anexos (arquivos em pdf) referentes aos documentos solicitados na instrução normativa.

Os passos a seguir, instruem o proponente no cadastramento dos objetivos específicos que correspondem ao cronograma do projeto de pesquisa cadastrado.

8º O proponente deverá acessar a aba de objetivos específicos e adicionar, no mínimo, uma meta, seguindo os passos.<sup>1</sup>

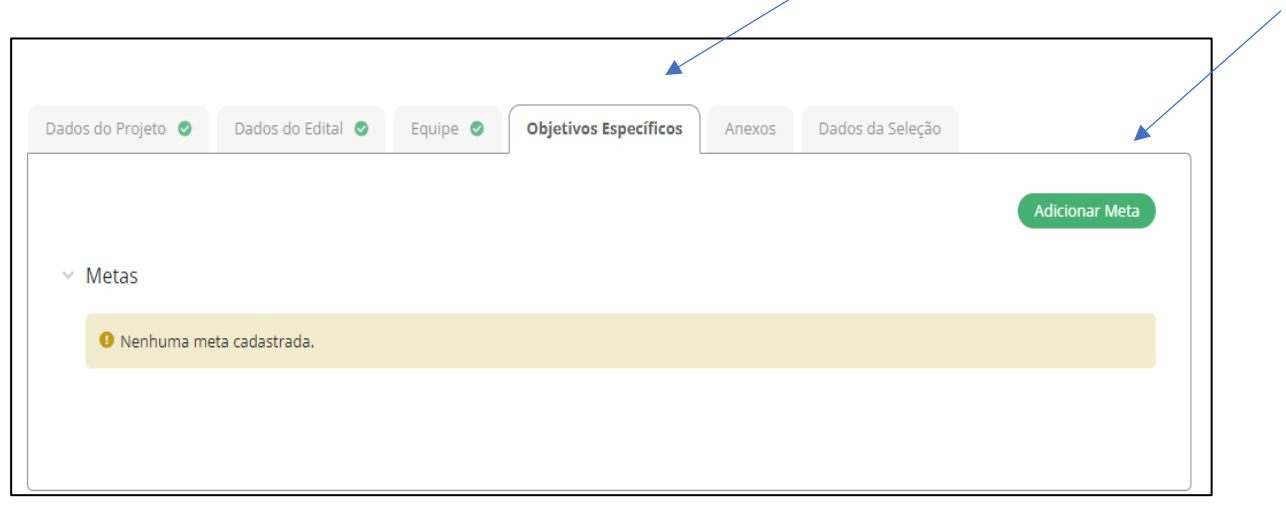

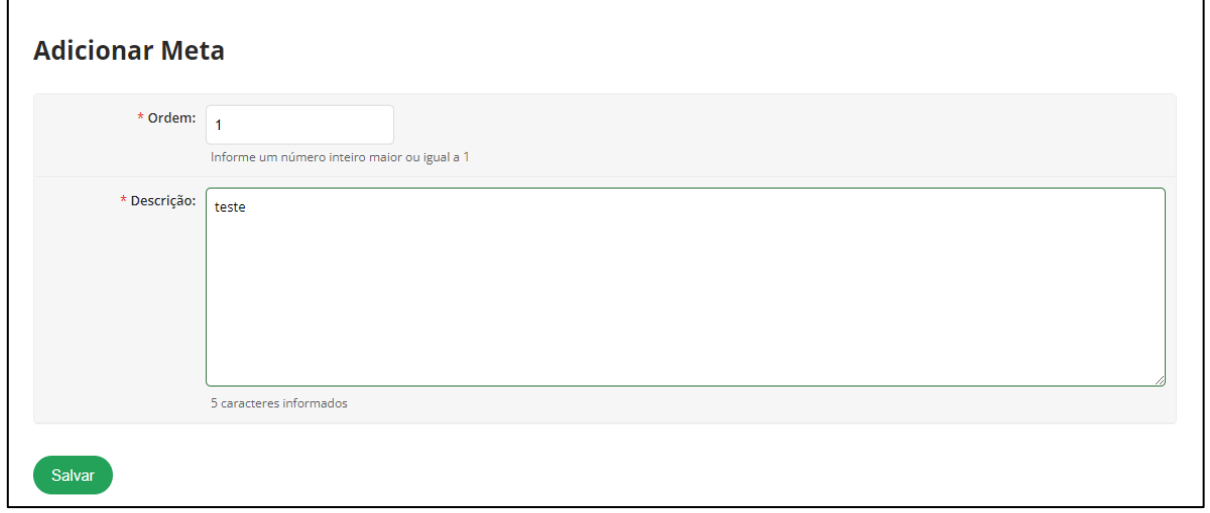

9 º O sistema informará que o proponente precisa adicionar, no mínimo, uma atividade para esta meta, o proponente deverá clicar em adicionar uma atividade para a meta estabelecida e preencher os campos solicitados.

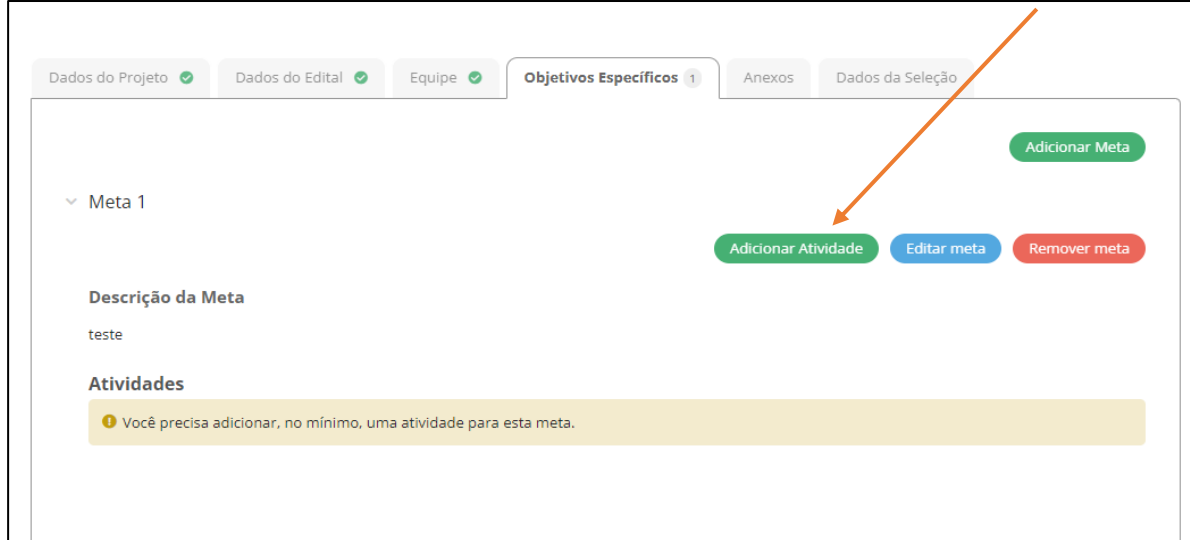

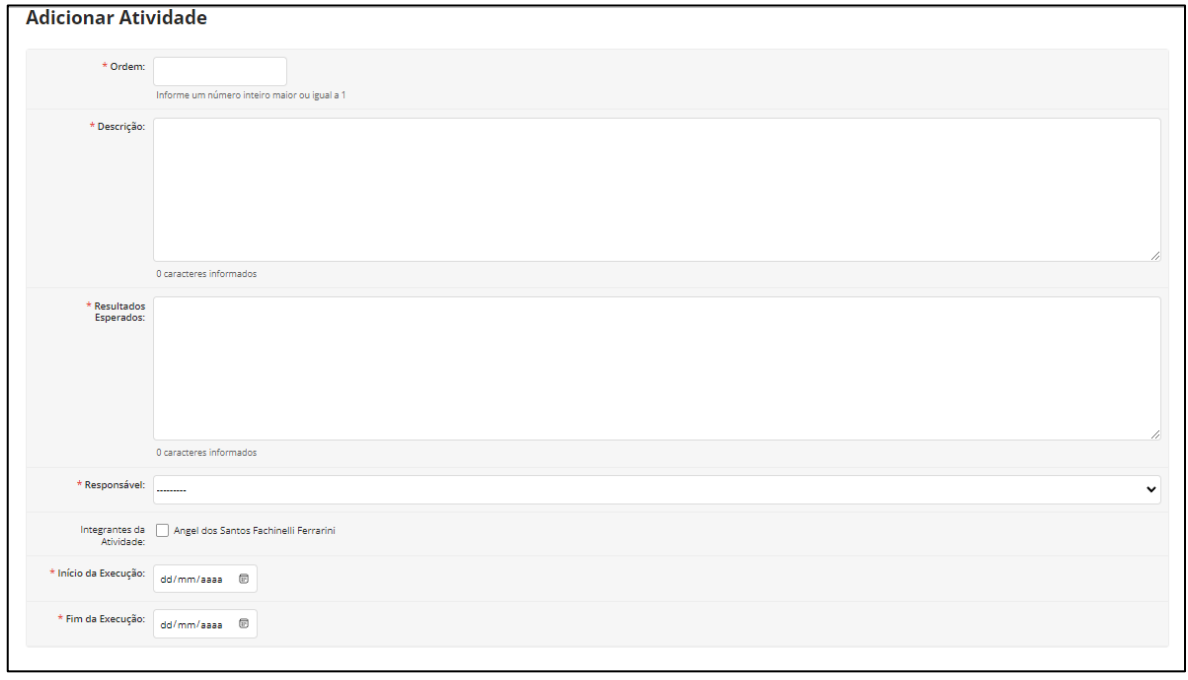

OBS: As informações preenchidas nos campos de atividade, compreendem as etapas do cronograma da pesquisa, sendo este item obrigatório.

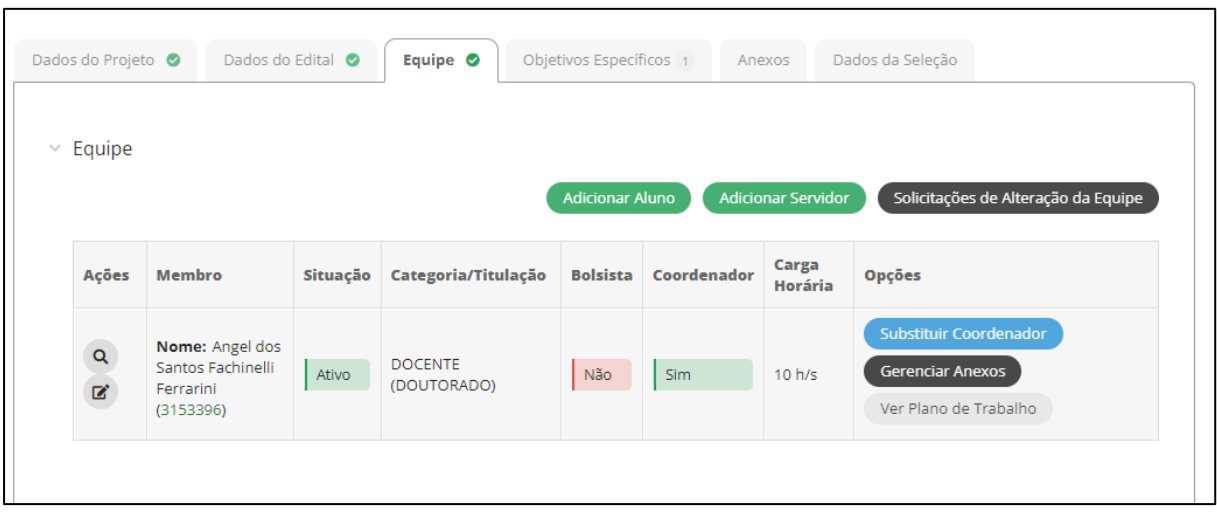

10º Na ABA EQUIPE o proponente poderá adicionar alunos, servidores.

11º Na ABA ANEXOS, o proponente deverá incluir os anexos, conforme descrito na instrução normativa PROPGP, disponível na página<https://ufr.edu.br/propgp/>

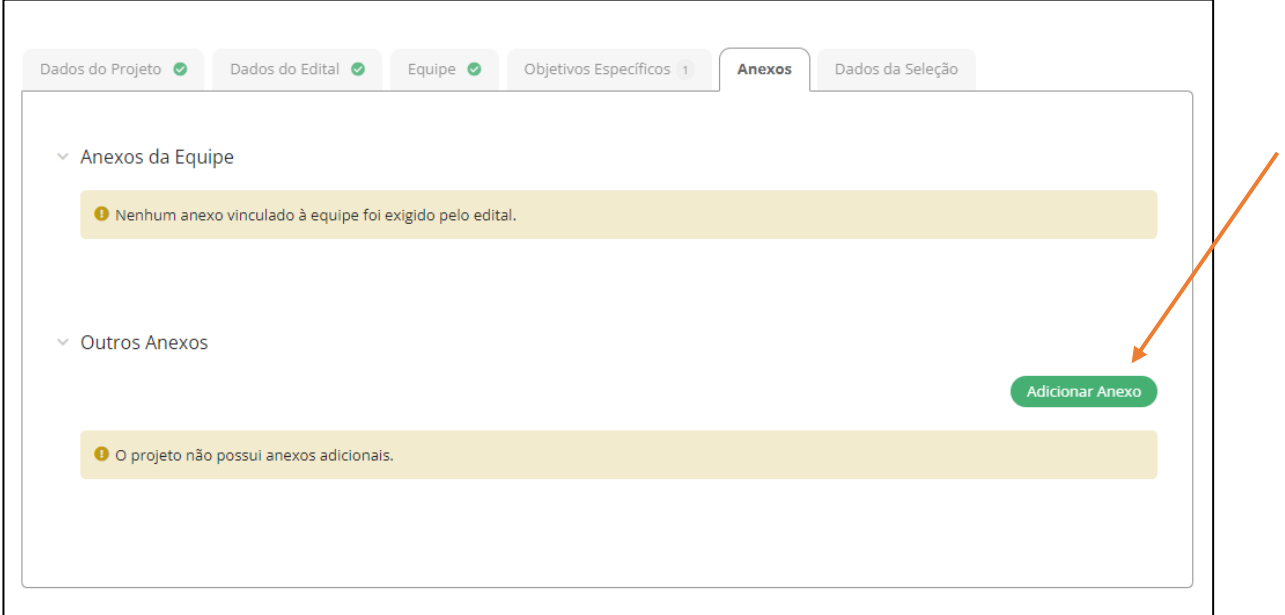

12º Após o preenchimento dos itens, o proponente poderá encaminhar o projeto de pesquisa para a anuência da chefia imediata.

# **PRONTO, SEU PROJETO DE PESQUISA FOI CADASTRADO! AGORA, O PROPONENTE DEVERÁ AGUARDAR AS ETAPAS DE AVALIAÇÃO.**